# **Parent portal for students in grades 7 to 12**

Step 1: To access your child's marks/information please go to the school's website [www.adcs.ca.](http://www.adcs.ca/) Click on the **Students and Parents** tab.

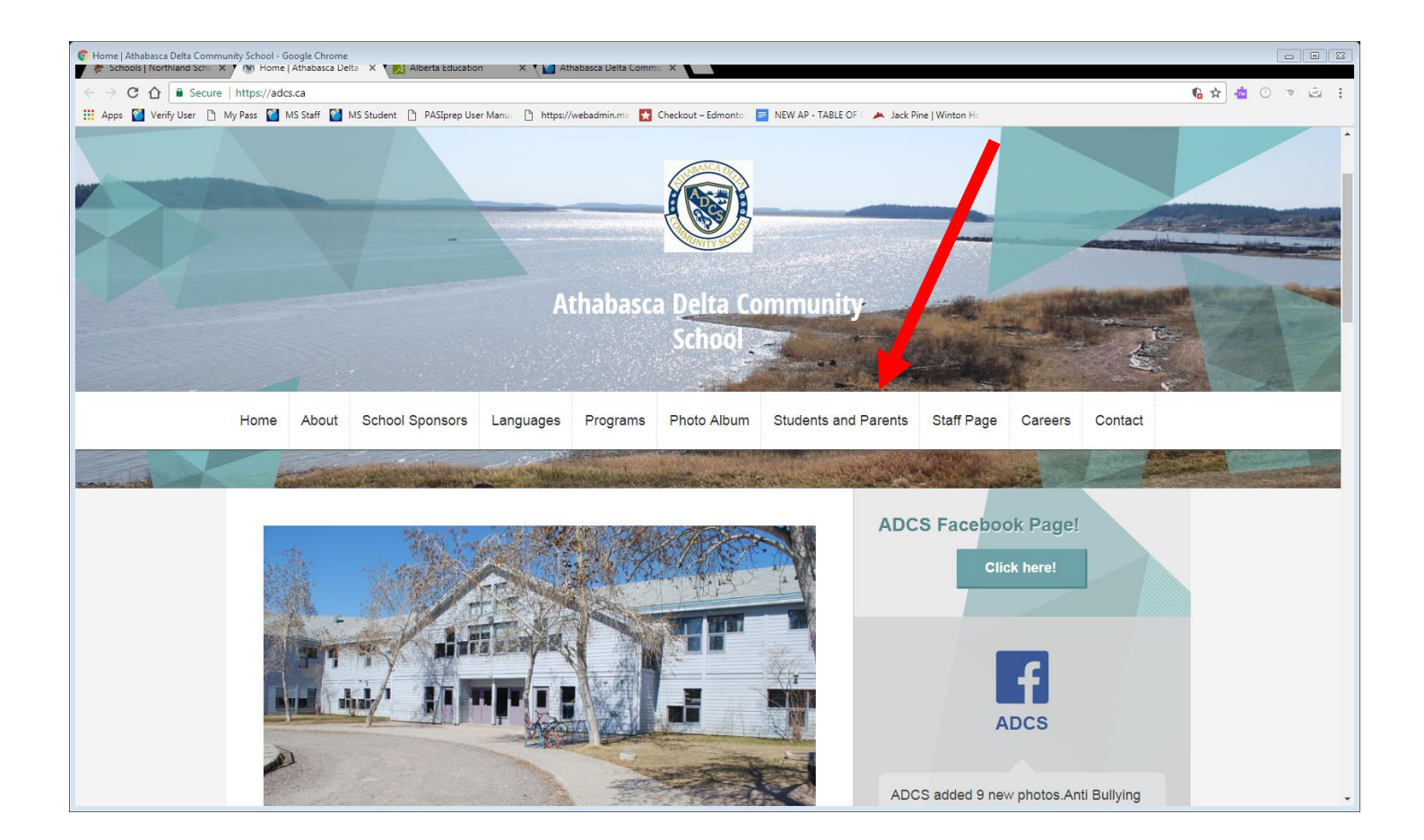

### **Step 2:** Log onto the Maplewood connectEd site.

[https://Hosting.maplewood.com/ab/nsd/adcs/Parents](https://hosting.maplewood.com/ab/nsd/adcs/Parents)

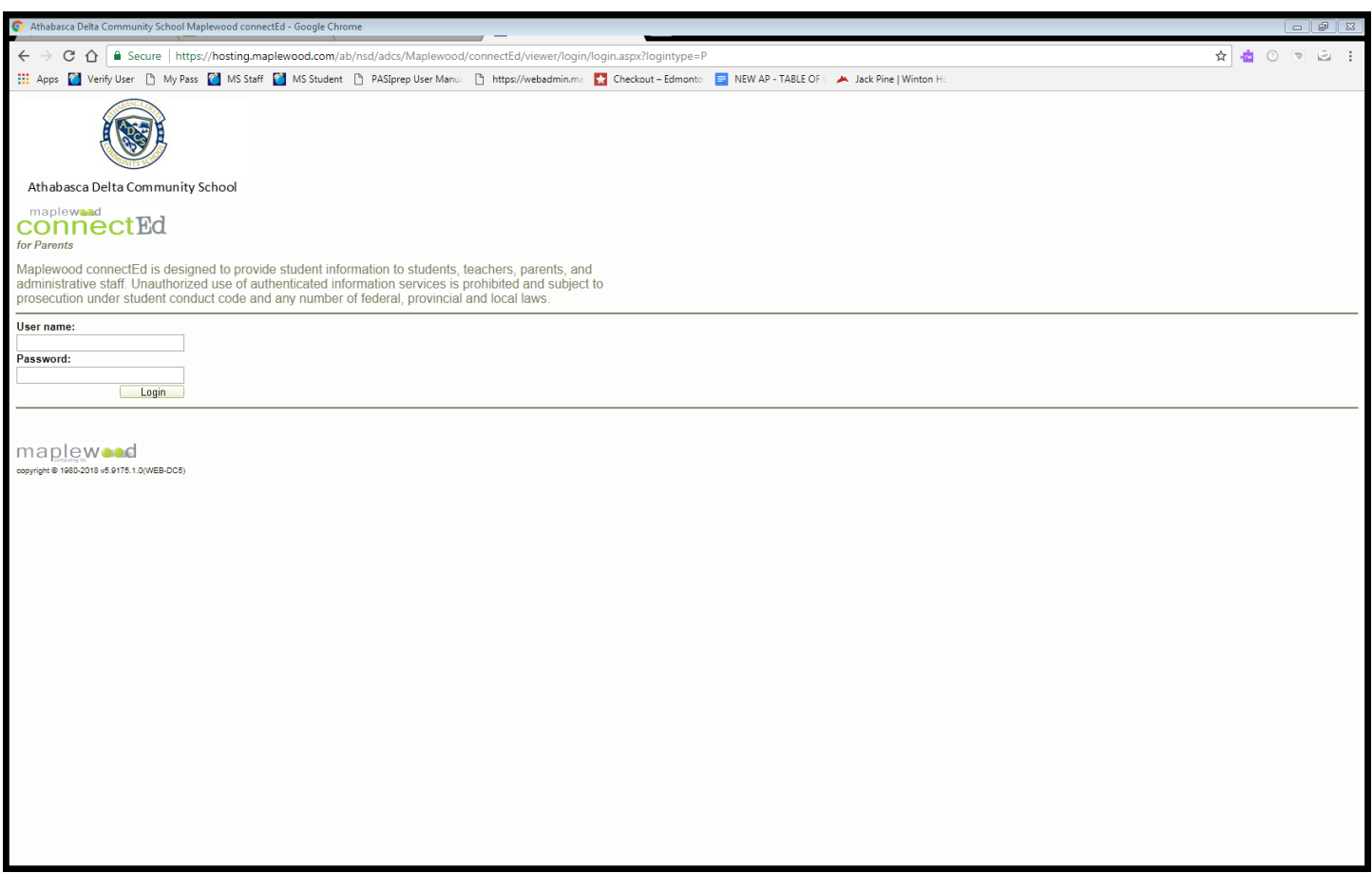

Login using the username and password that has been emailed to you from your child's school.

### **If you did not receive an email:**

- 1. Check your Junk mail folder.
- 2. Check with the school that they have your correct email address.
- 3. Ask the school to print it out for you.

## **Maplewood connectEd user guide for parents**

The first screen you will see when you log in is the home screen. The home screen shows a summary of the commonly used information like attendance totals, marks and homework assignments.

Information on this student can be found under the various menu items. The school controls which menus you are able to see but information is available on timetables, marks, attendance, personal/contact information, transcripts.

To find Today's Attendance, choose Attendance – Today (if available) from the menu bar. In a secondary school, you will be able to see what the office has entered as well as what the teacher has entered, and if the student has signed in or out of any classes. In an elementary school the attendance is done for the morning and afternoon and you will be able to see what the student's attendance is for those time periods.

To see the student's marks, choose Achievement – Marks and Comments (if available) from the menu bar. Below is an example of what it might look like:

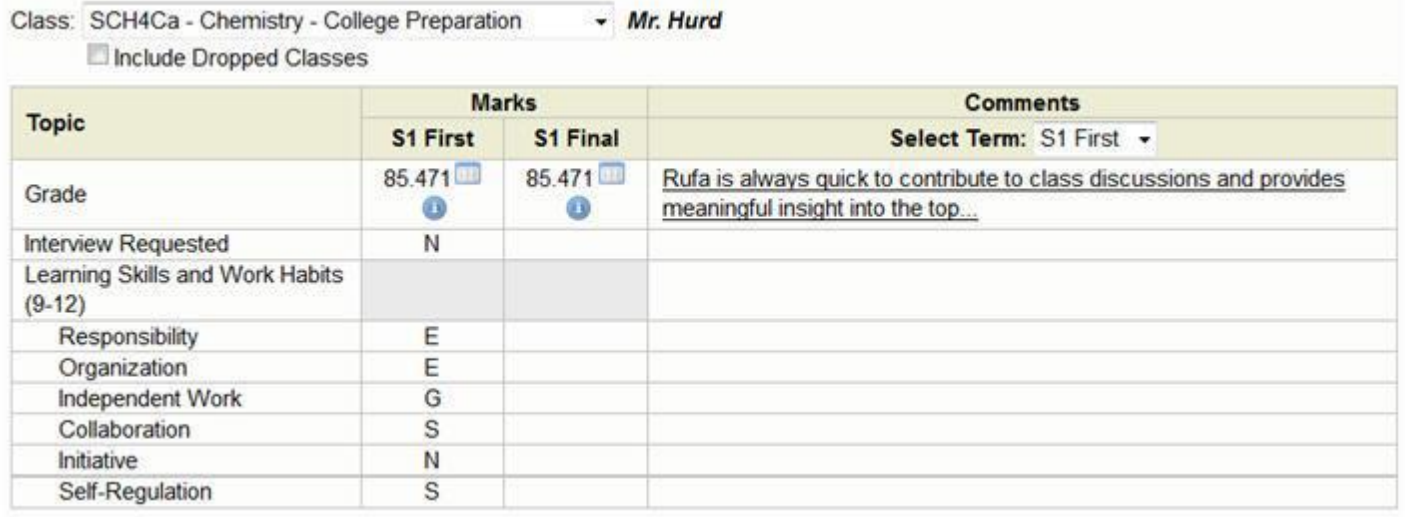

- Choose a different class from the dropdown to see marks and comments for that class.
- Choose the grid icon beside the mark to see the mark book associated with that mark. The mark book consists of all assignments, tests, labs, etc. that the teacher has set up and published.
- Choose a different term under the Comments column to see comments from that class from a different term.

### **General Guidelines and Tips:**

- Choose the Logout link in the top left corner of the screen, rather than just closing the browser. This ensures all connections are closed.
- Due to the possibly sensitive nature of the information available through the Maplewood connectEd website, you will be automatically logged out of your session if you leave the screen inactive for a specified amount of time. The school has defined this amount of time, and a Session Timeout counter is visible in the top right hand corner of the screen. The text is green at first but will turn bold black, then red and flashing as you get closer to being timed out.
- When new features are added to the Maplewood connectEd system, a Usage Hint will appear, giving a short description of how it works. E.g.:

Once you have read the message, check the "Don't show this message again" box. To reset all usage hints, go to the My Profile link at the top of the screen and choose the button "Reset Usage Hints". Please note, you cannot edit your children's information. Contact the school if you feel that the student information is incorrect and needs to be changed.

## **Who to contact for help?**

Please contact the school at 780-697-3933 or emai[l mwreset@nsd61.ca.](mailto:mwreset@nsd61.ca)